## Connecting Android or Iphone Cell Phone To Windows

## Click/Tap the Windows Apps icon on the Taskbar

Enter "Phone Link" in the search box

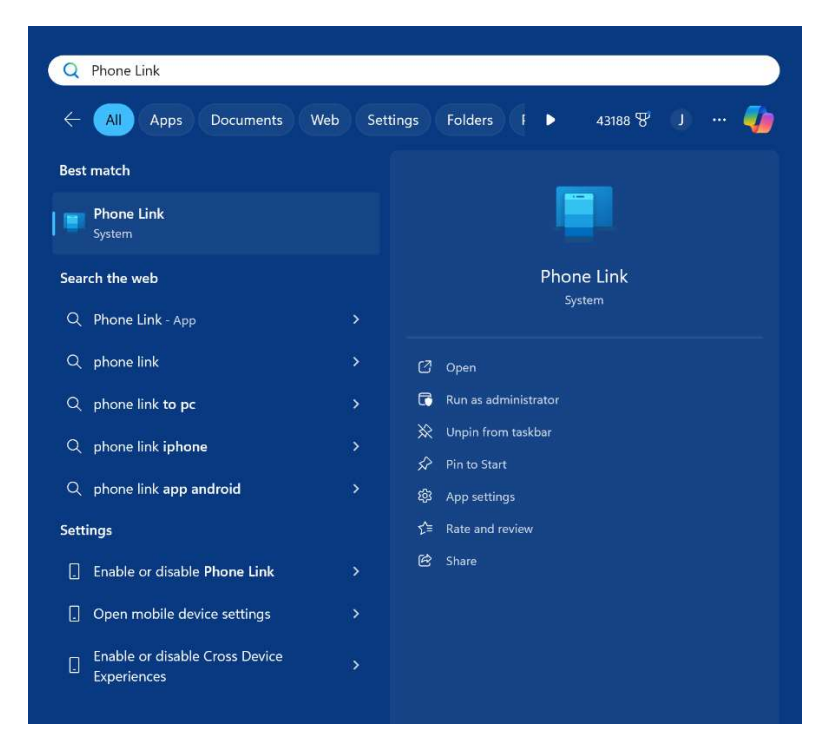

Using the menu on the right below the Phone Link Icon either PIN this to your start or taskbar

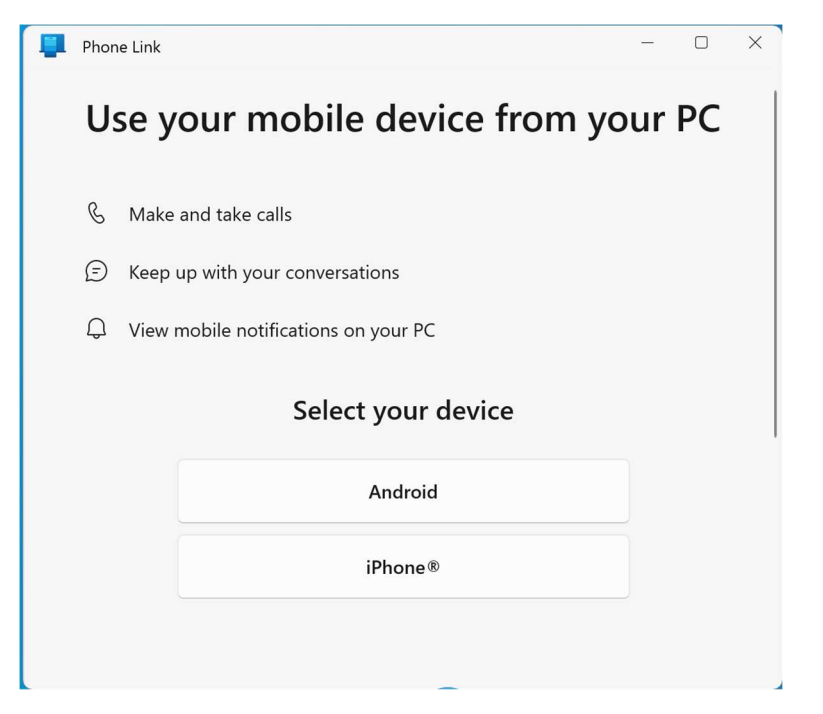

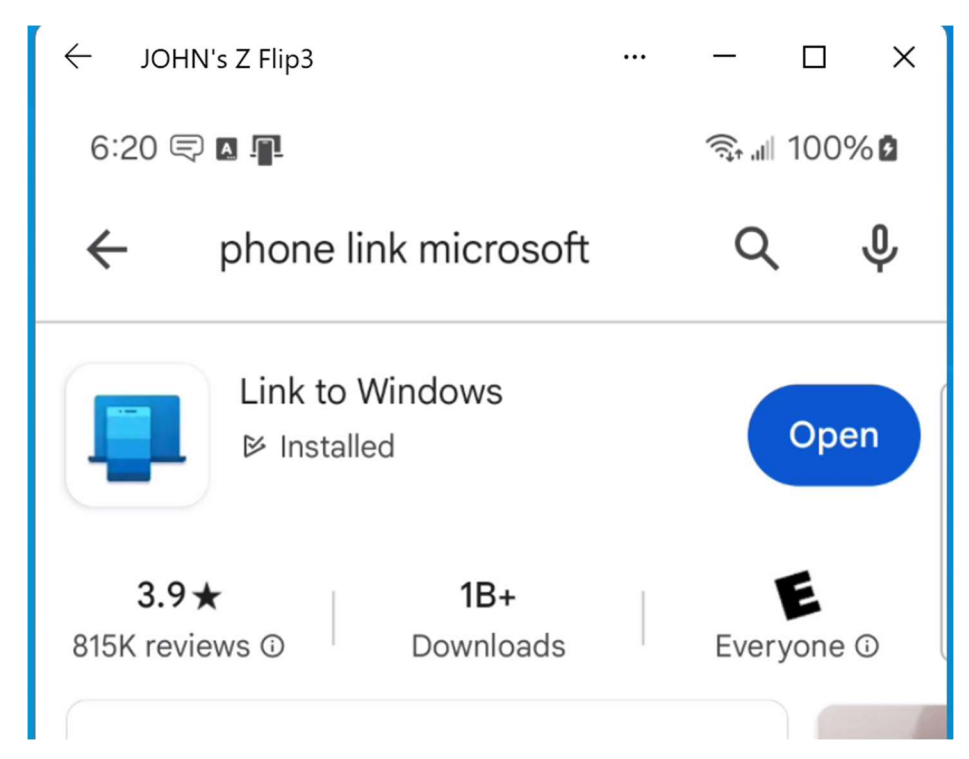

Go to your phone – start Google Play Store – enter "phone Link microsoft"

My screen shows it installed on your screen you should see and click/tap INSTALL

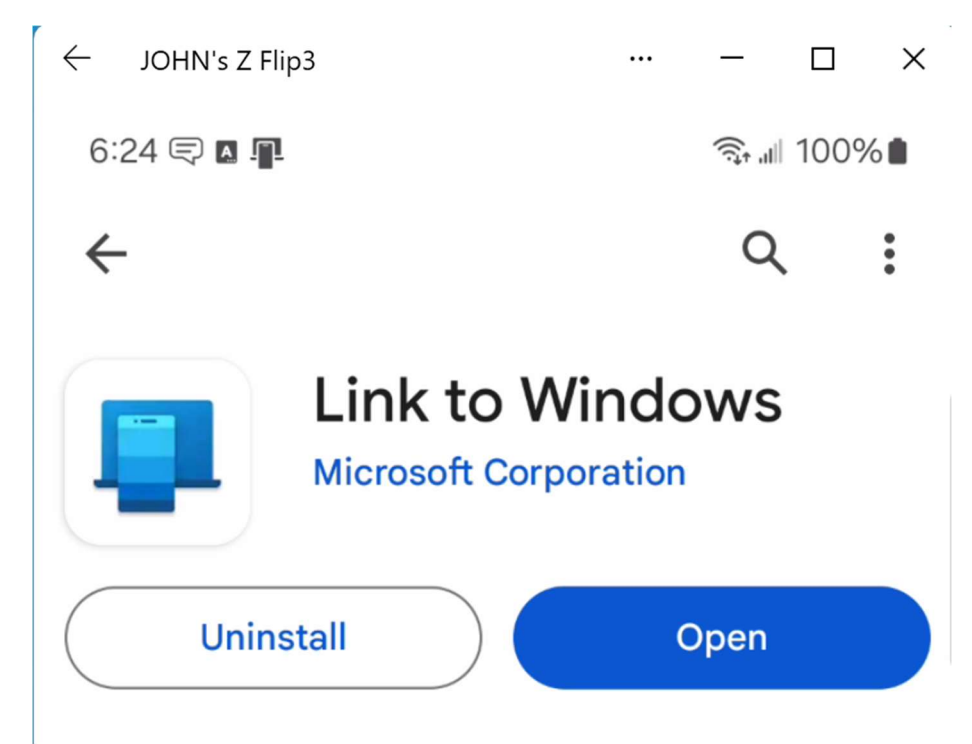

Follow the steps to install. Open Link App on Windows and and your phone.

There will be a one-time series of steps to get permission for the connection and some setup options and tutorial windows. These steps are ot shown in this document.

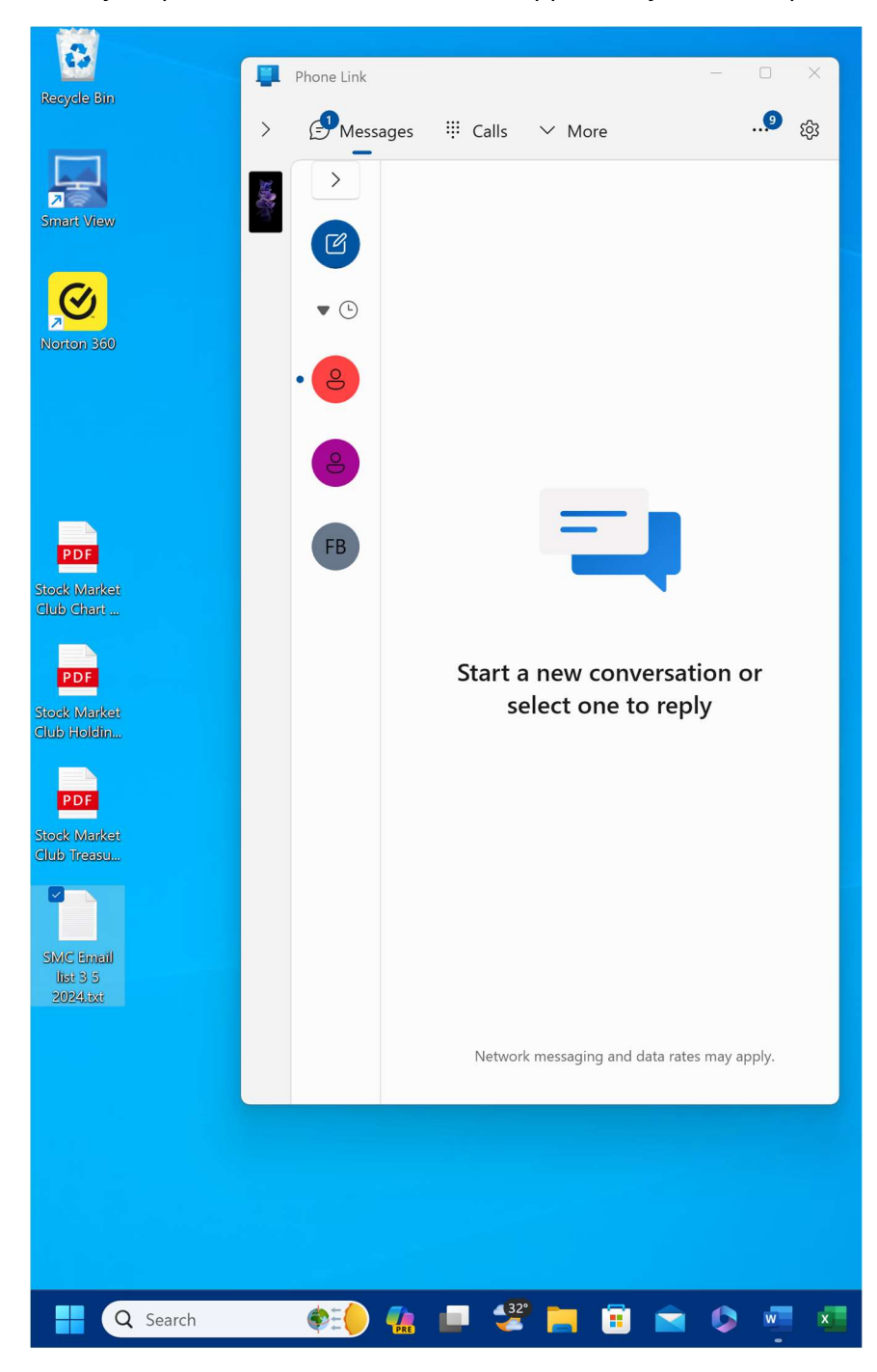

Once your phone is connected it should appear on your desktop

The menu is on top. You can see or use messages and other things. Make the window larger to see all the menu items.

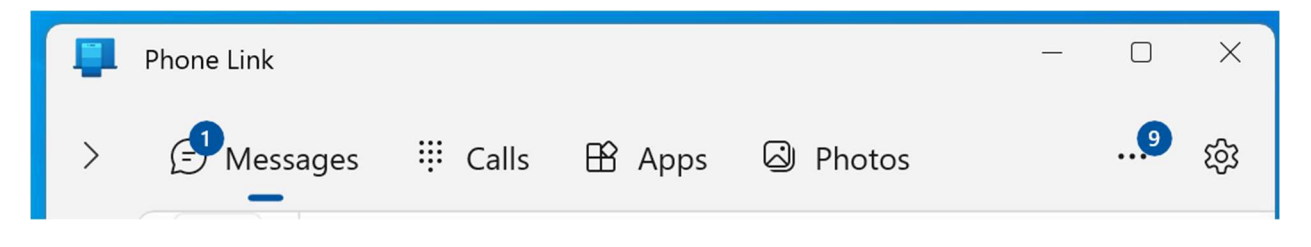

You can use the Apps on the phone. Click/tap Apps to see the phone screen.

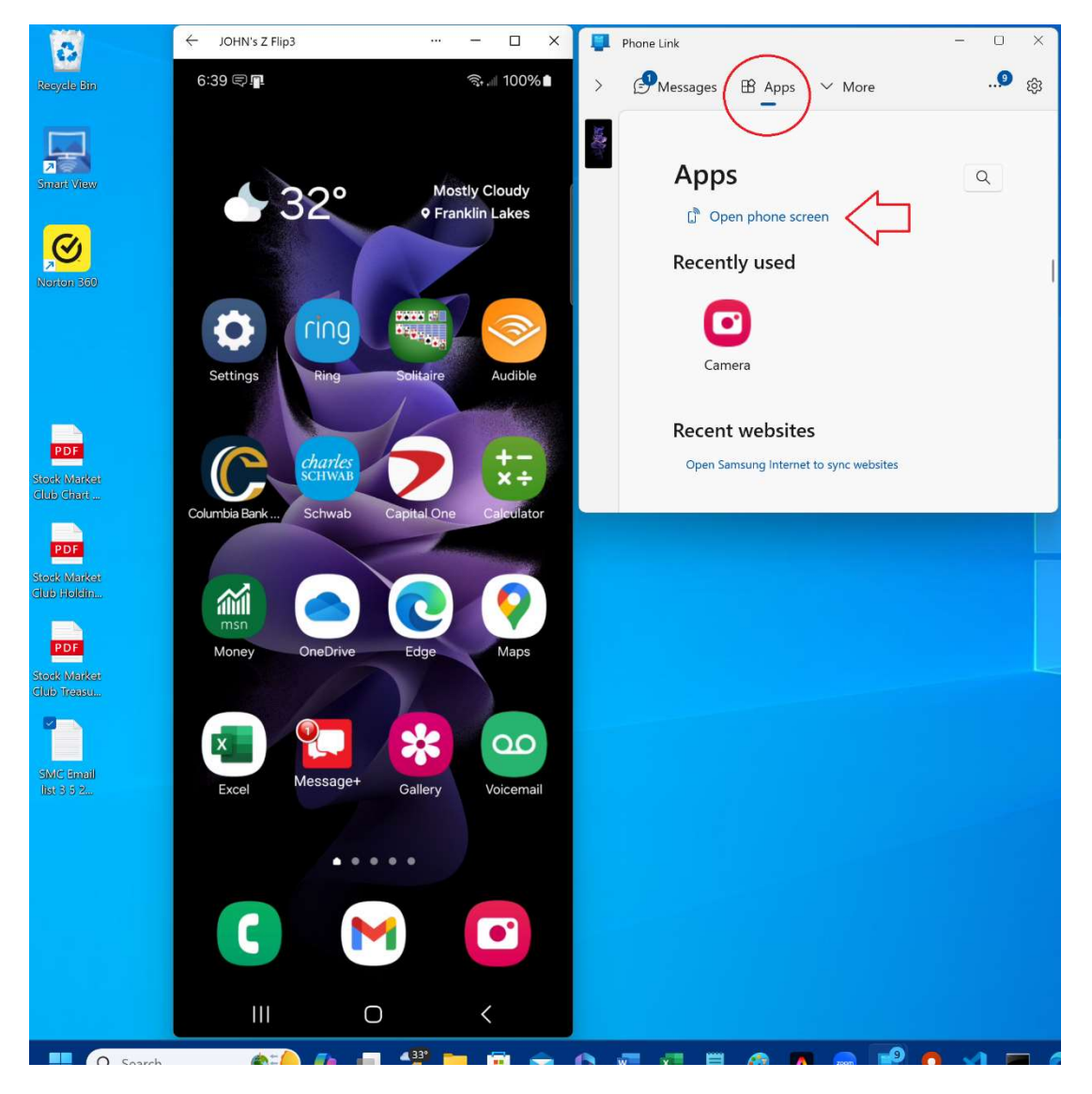

There may be a prompt on your phone to get permission which is not shown here. Click or tap an APP to use it.